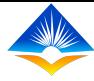

# **Teacher Performance Appraisal and Development (TPAD) Online System**

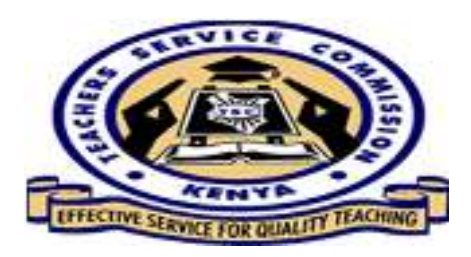

# **Head of Institution (HOI) Portal**

#### **Introduction**

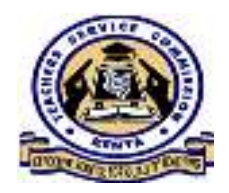

The HOI portal is used by the head of institution to conduct the following appraisal functions; Self-Appraisal, Schedule <sup>a</sup> Lesson Observation, Schedule an Appraisal Meeting, Countersign Teachers' Appraisals, Schedule arbitration meetings, Fill in weekly attendance, View all Teachers' appraisals in the institution and View all cancelled and failed appraisals

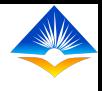

# **Introduction Cntd'….**

In addition, through this portal, the HOI is able to access the *Institution Setup* menu that enables the<br>IIOI to **M**ensus description HOI to; *Manage teachers*, Admit *incoming staff*, *Manage institution* data<br>and to Input *School*  $\boldsymbol{\mathit{School}}$ *Performance* data

The above four tabs under the Institution set up are shown in the screen shot.

 $\mathbf{E}$  Institution Setup **A** Manage Teachers  $\left(\begin{matrix} 1 \\ 0 \end{matrix}\right)$  incoming **Teachers** 1<sup>1</sup>Manage Institution  $\left(\begin{matrix}1\\1\end{matrix}\right)$  School Performance

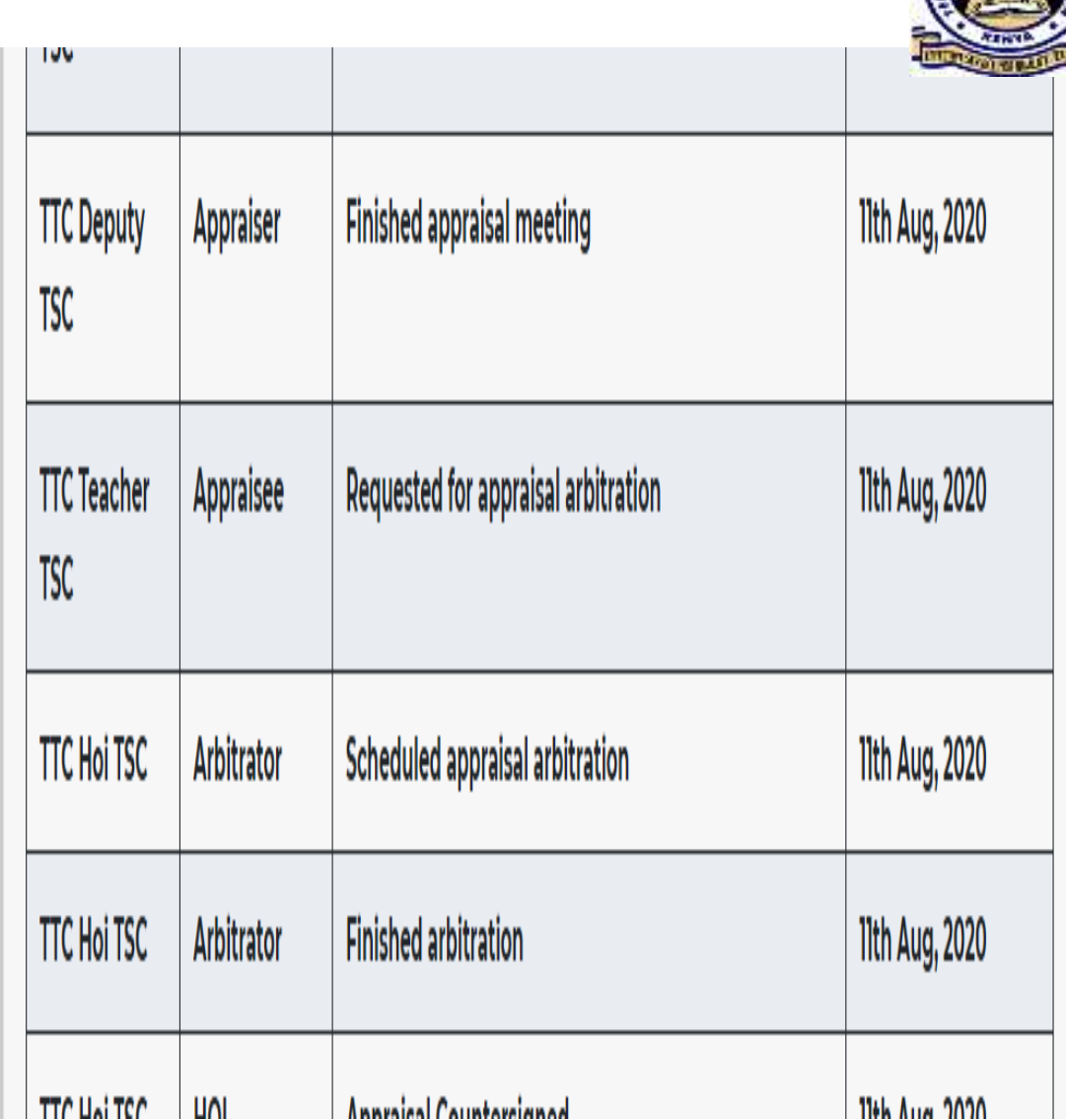

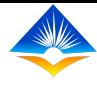

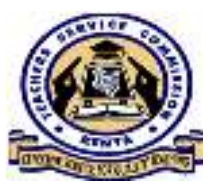

# **1. Manage Teachers**

The HOI is able to search <sup>a</sup> teacher by entering the TSC number or ID number and click on *search* button as shown in the screen shot.

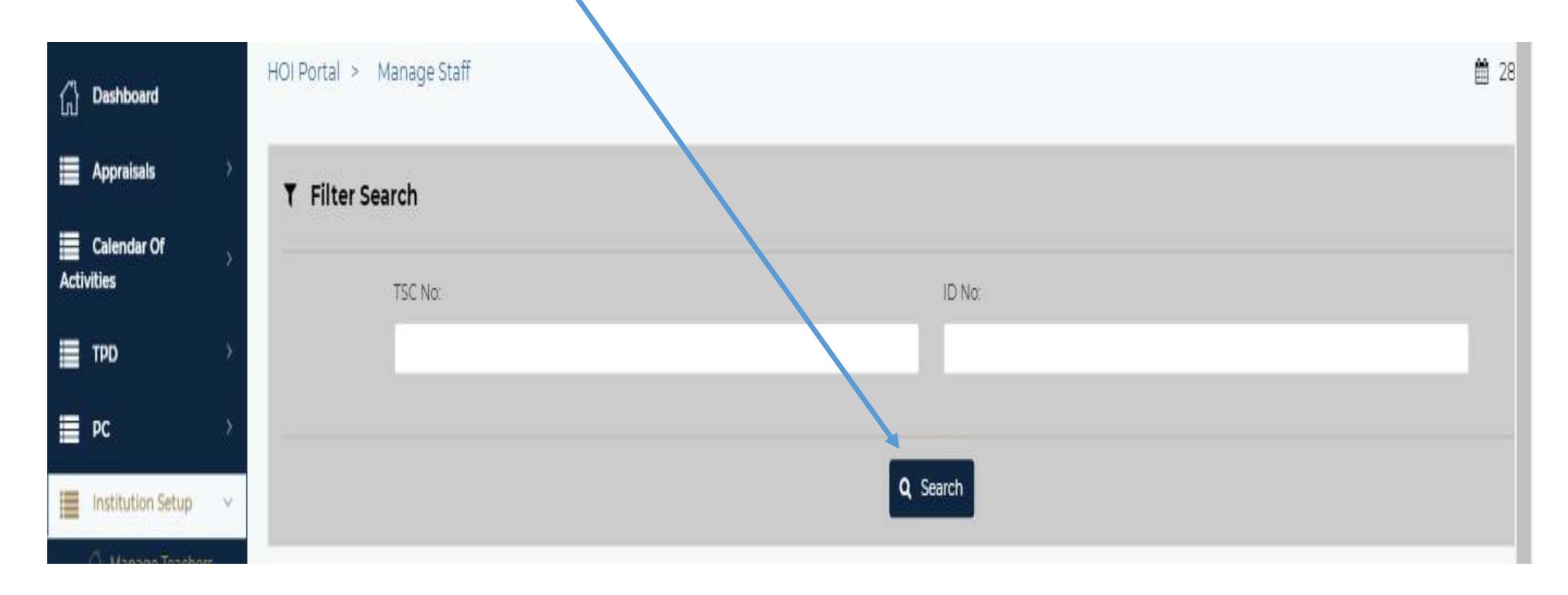

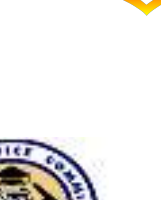

# **Manage Teachers Cntd'….**

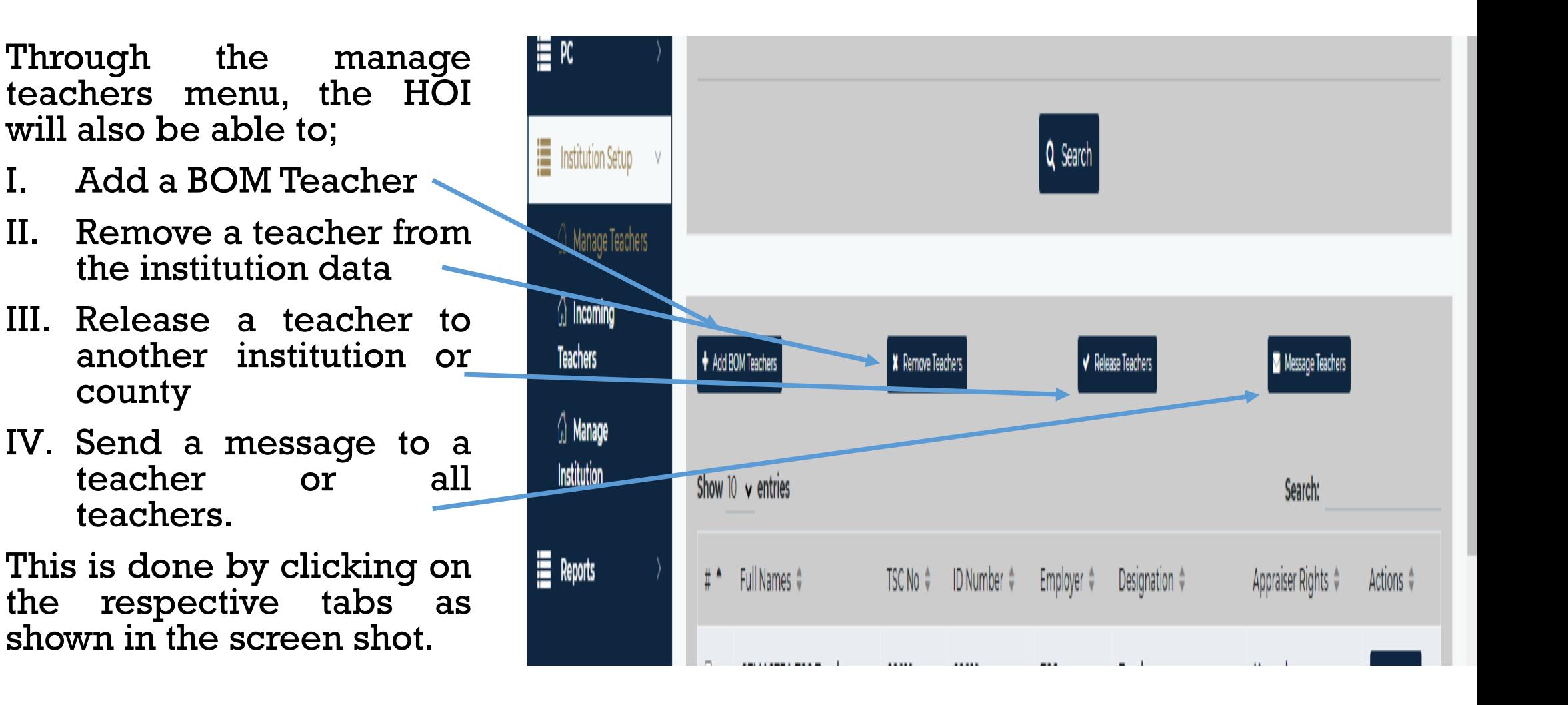

#### **Add BOM Teachers**

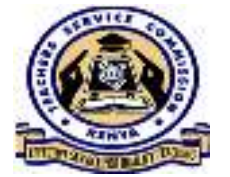

To add a BOM teacher, Click on the Add BOM teacher tab. A pop up window will<br>appear that will enable the HOI to capture the ROM teachers details and click on appear that will enable the HOI to capture the BOM teachers details and click on<br>save as shown in the screen shot *save* as shown in the screen shot.

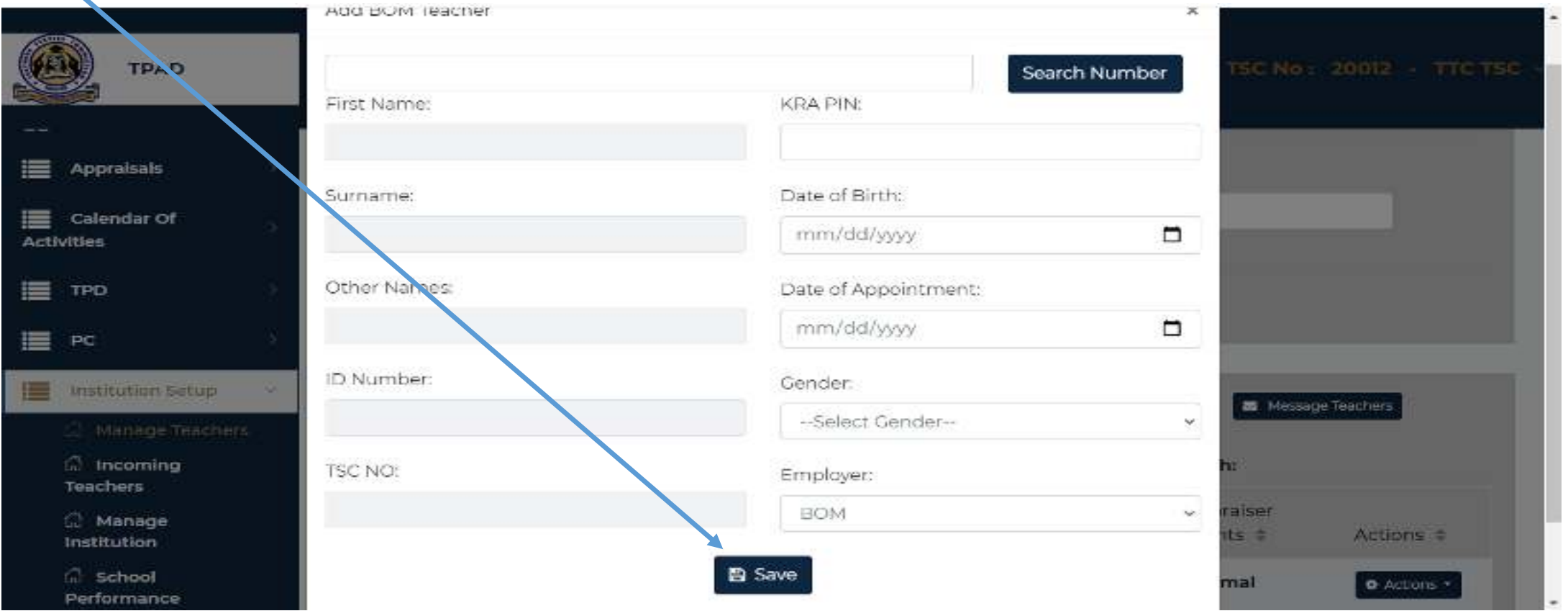

# **Removing a teacher**

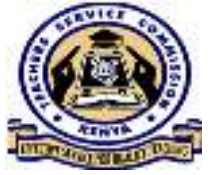

To remove a teacher from the system, the HOI will select on the teacher to be<br>removed then click on **Remove Teacher** button removed then click on *Remove Teacher* button.

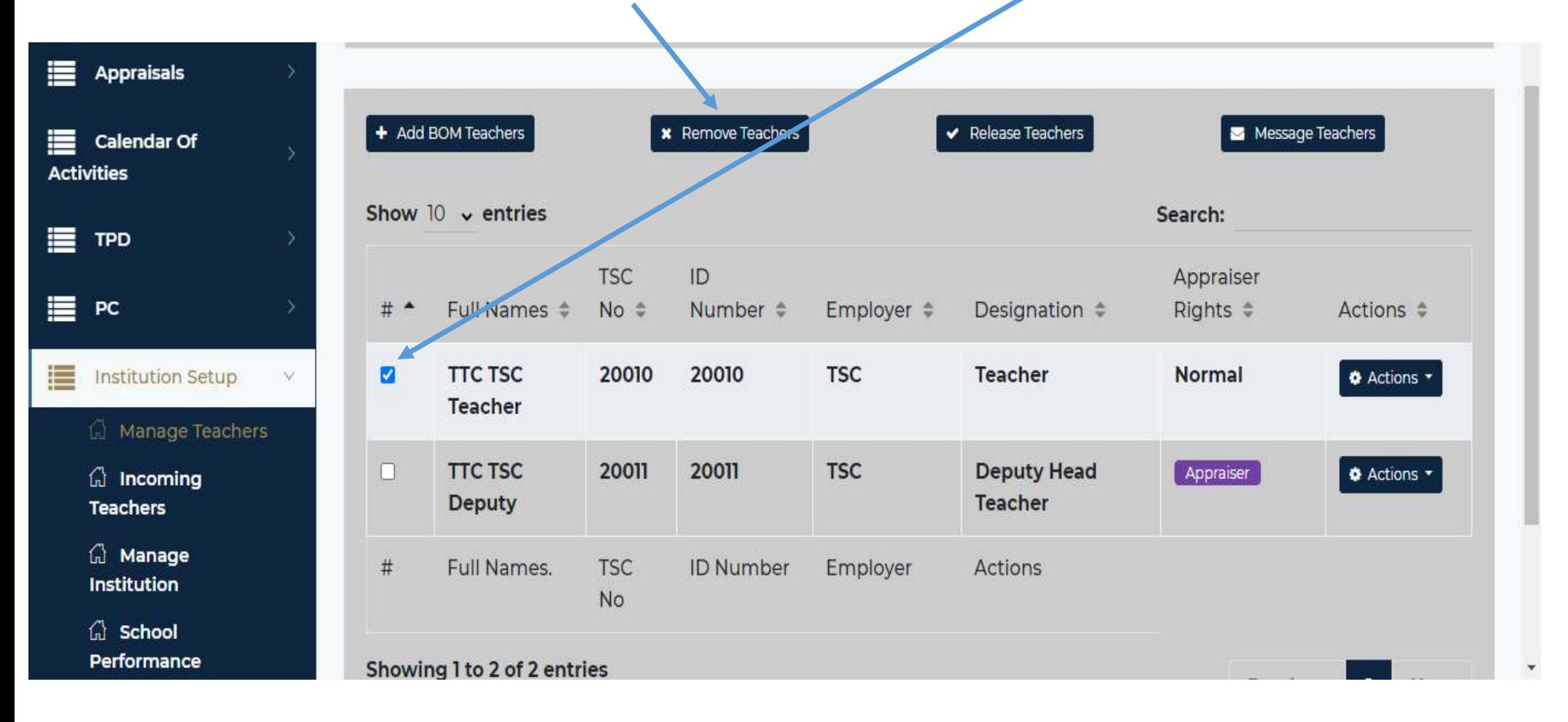

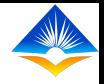

## **Removing a teacher Cntd'….**

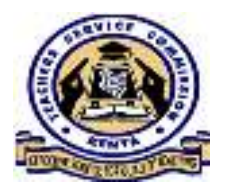

<sup>A</sup> pop up window as shown in the screen shot will appear where the HOI will input reason for removing the teacher and <sup>g</sup>ive his/her remarks before clicking on the *save* button.

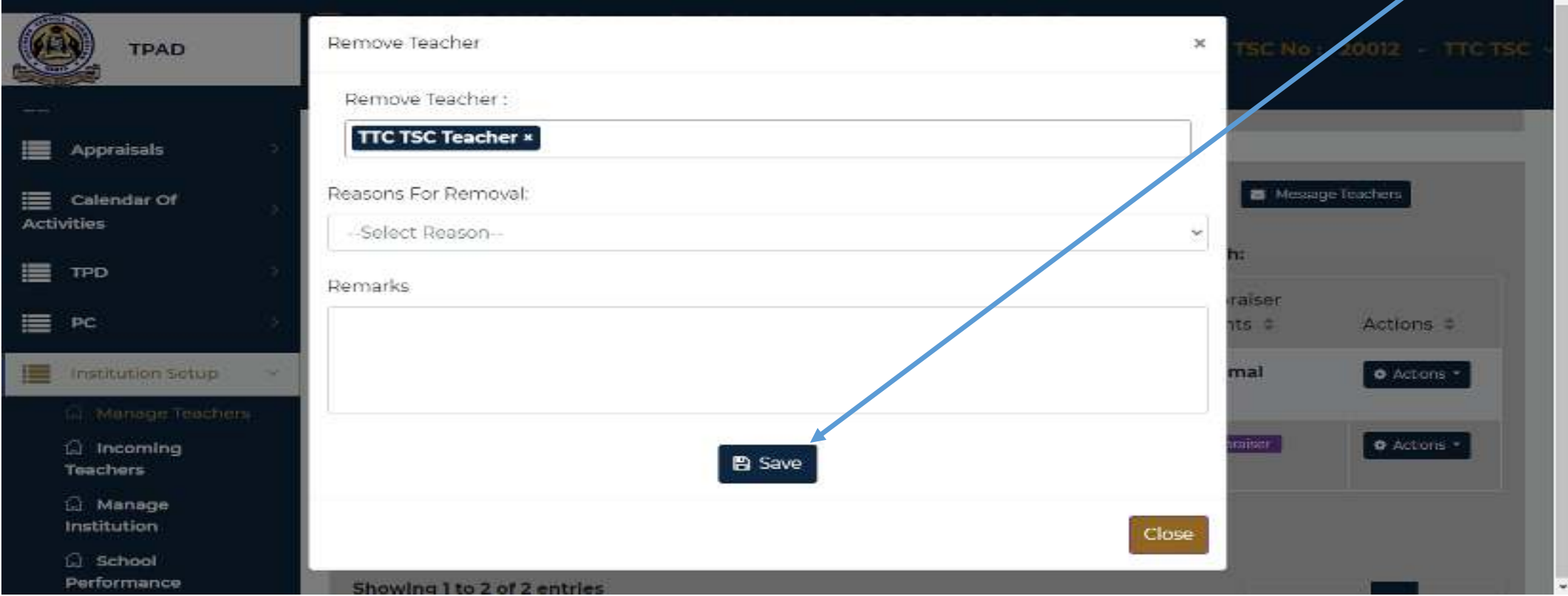

# **Releasing a teacher**

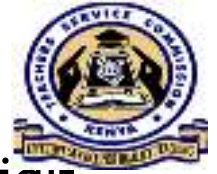

To release <sup>a</sup> teacher, the HOI should select the teacher to be released then click on release teacher button, <sup>a</sup> pop up window will appear as shown in the screen shot below. The HOI will select whether to release the teacher to <sup>a</sup> *specific institution* or to <sup>a</sup> particular *county.*

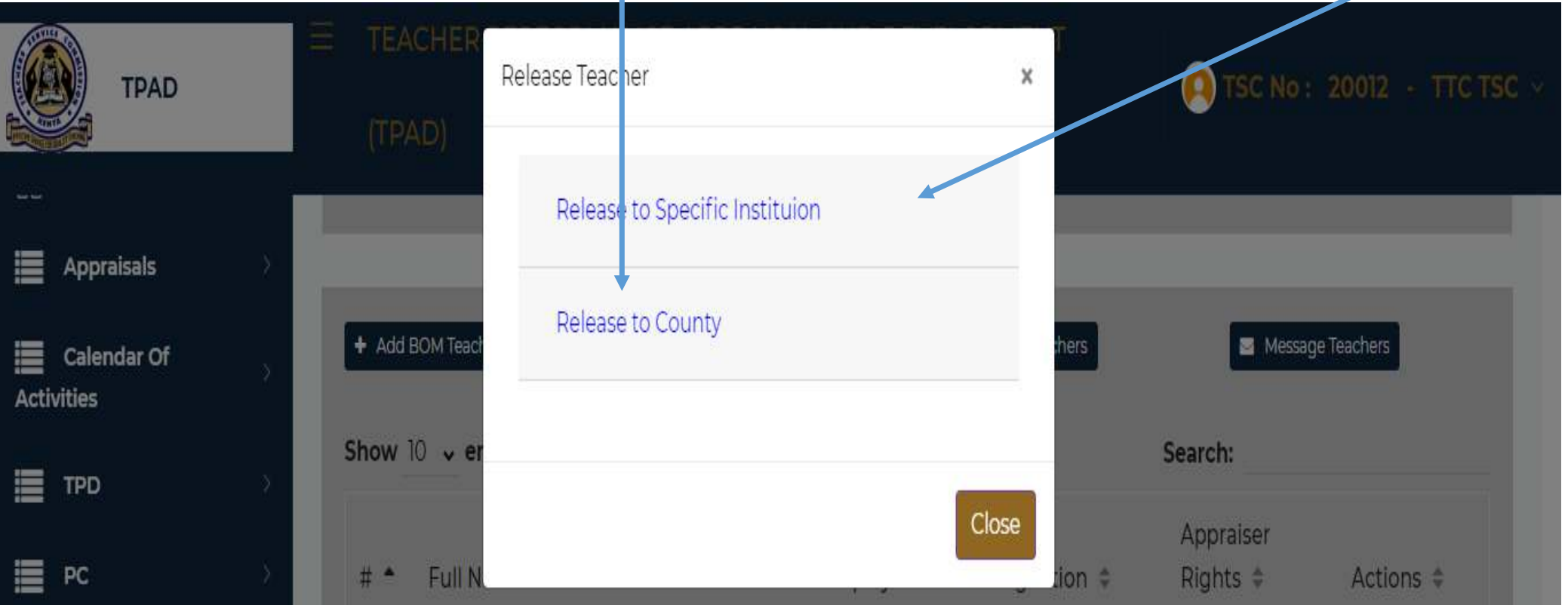

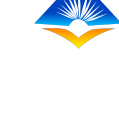

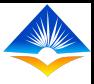

## **Releasing a teacher Cntd'….**

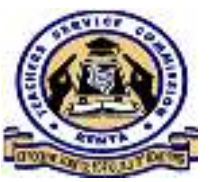

These tabs will provide for the HOI to fill in the institution or county details and reason for the release before clicking on the *Release Teacher* button shown in the screen shot below.

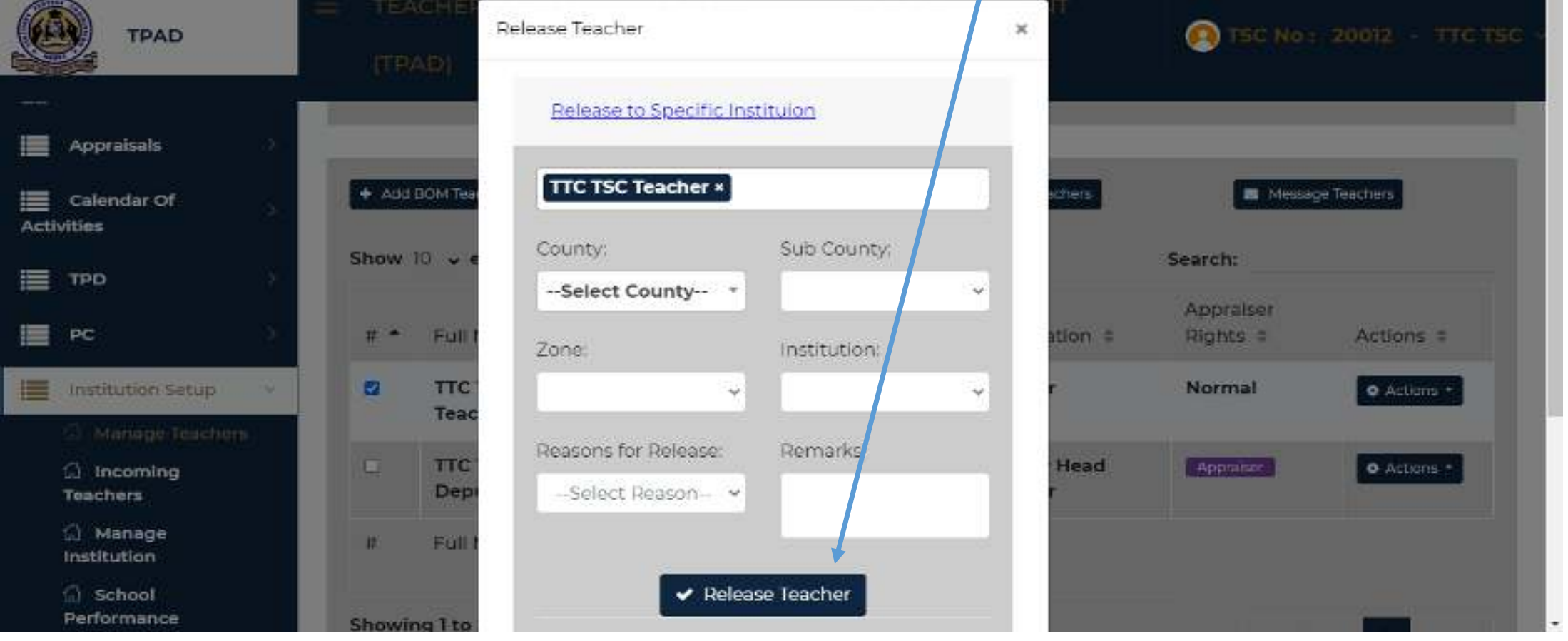

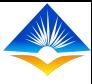

# **2. Incoming Staff**

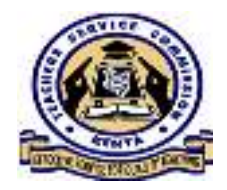

From this menu, the HOI will be able to view incoming teachers. This is done by<br>entering the teacher's details and clicking on the **search** button and add them entering the teacher's details and clicking on the *search* button and add theminto the institution database.

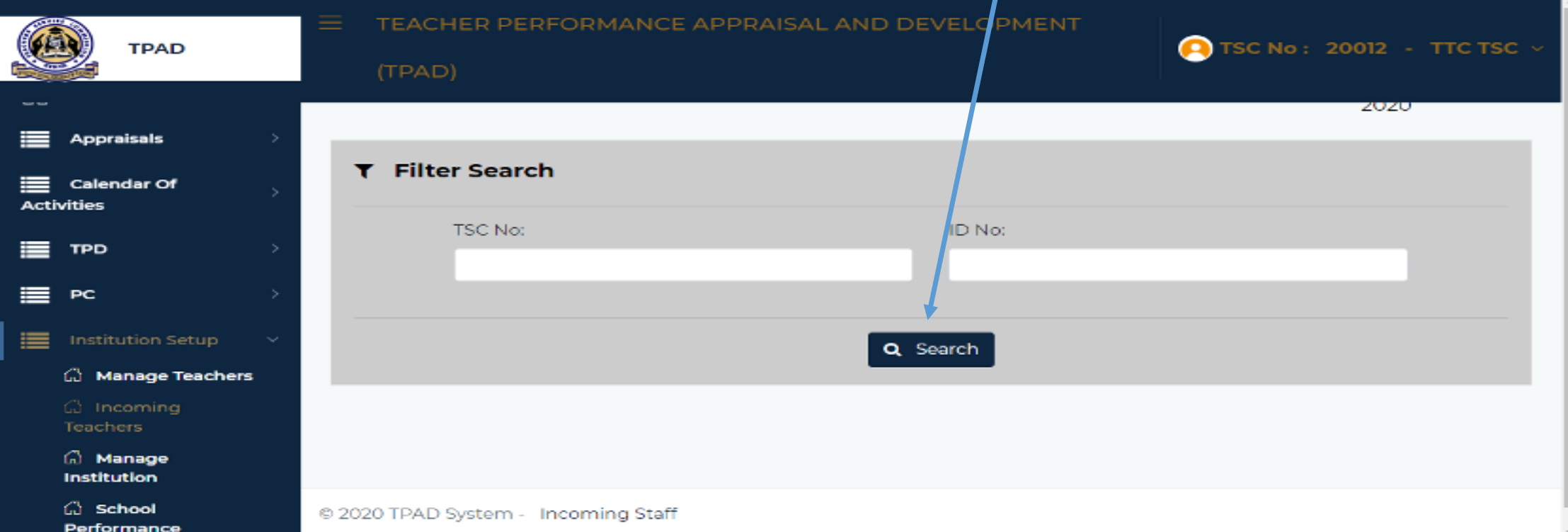

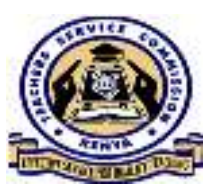

# **3. Manage Institution**

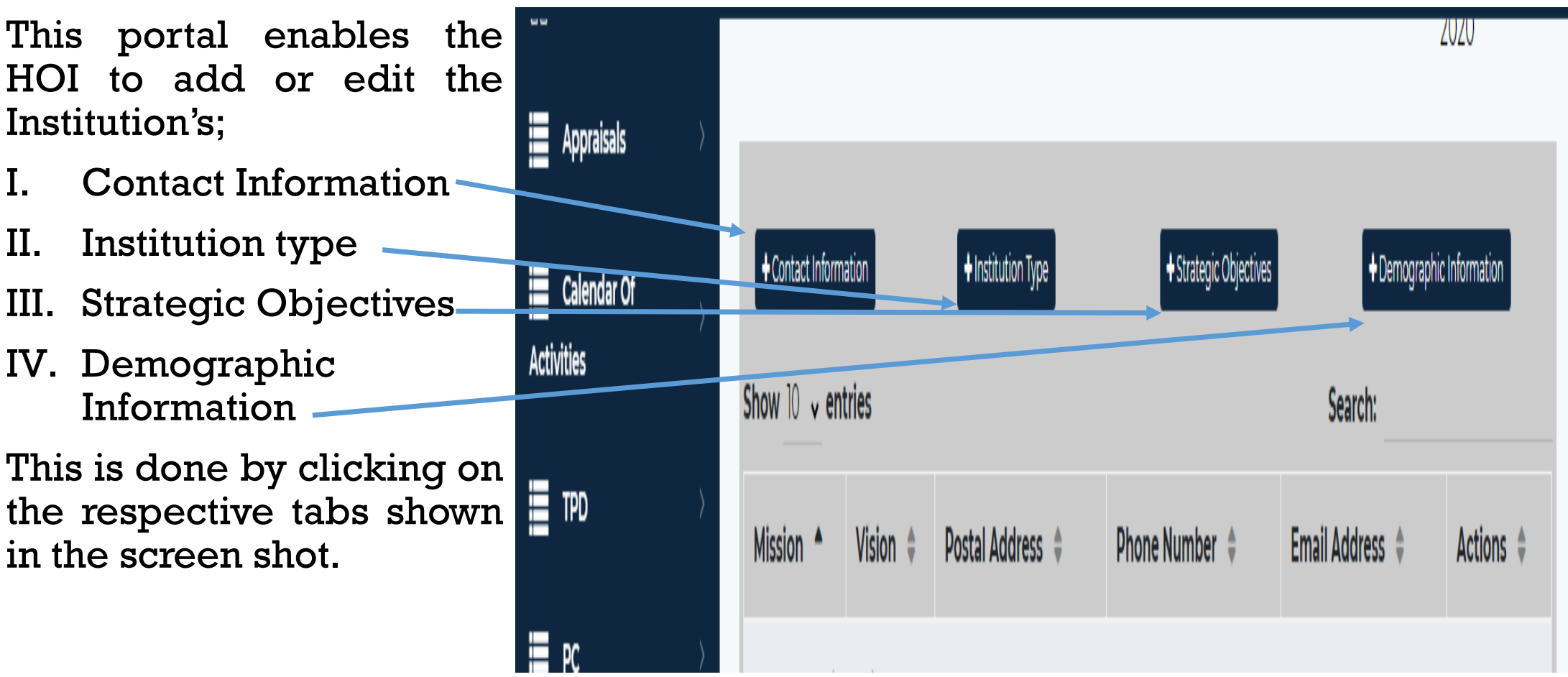

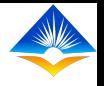

# **Contact Information**

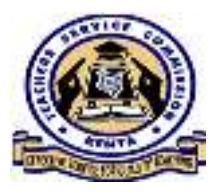

On clicking on contact information tab, a pop up window will appear as illustrated on<br>the saxeen shot. This will enable the HOL to add ax edit the institution's Mission the screen shot. This will enable the HOI to add or edit the institution's Mission Statement, Vision Statement, Postal address , Phone number and email address as shown in the screen shot then press on the *save* button.

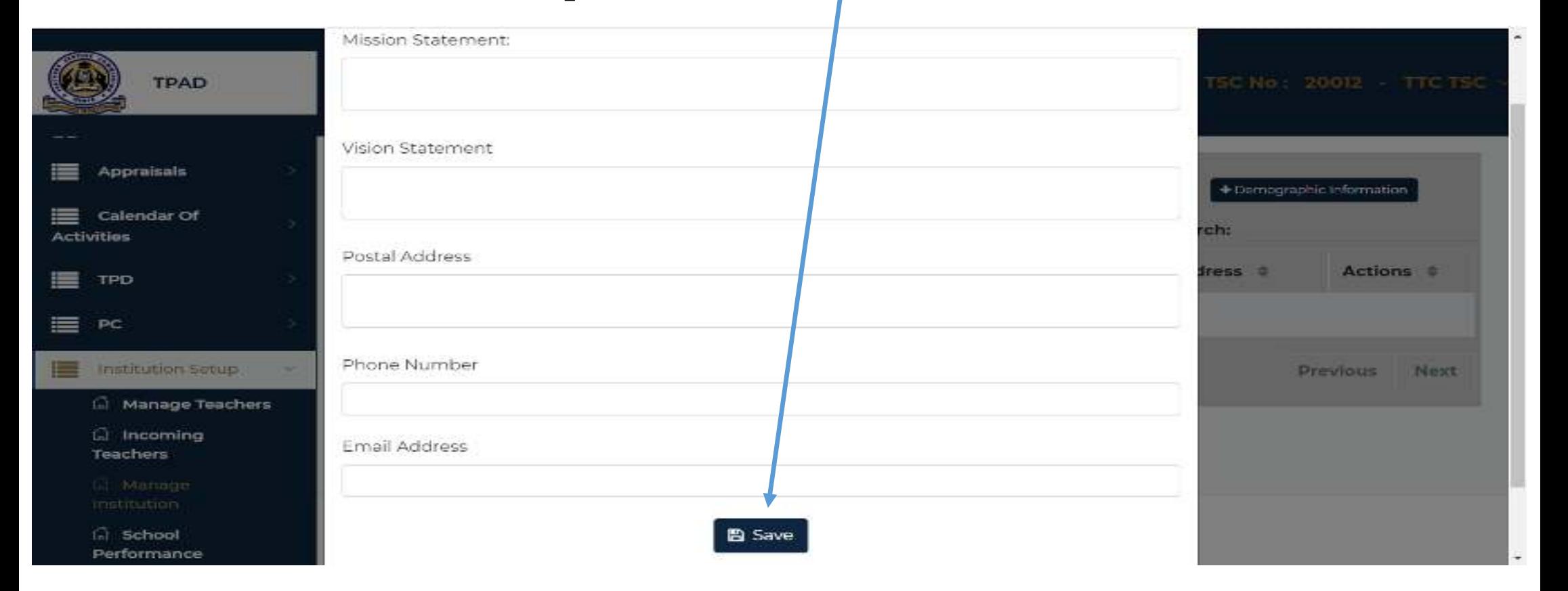

# **Institution Type**

This tab allows the HOI to input details of the institution i.e.;

- Institution level-Primary/Secondary/Post Secondary
- Institution Type Primary / Secondary Teachers Training
- Participating projects- HOI is required to indicate all projects that the institution is undertaking.

HOI can add or edit the information by clicking on the<br>**Action** button a drop down **Fdit** *Action* button, <sup>a</sup> drop down *Edit* button will appear as shown on the screen shot.

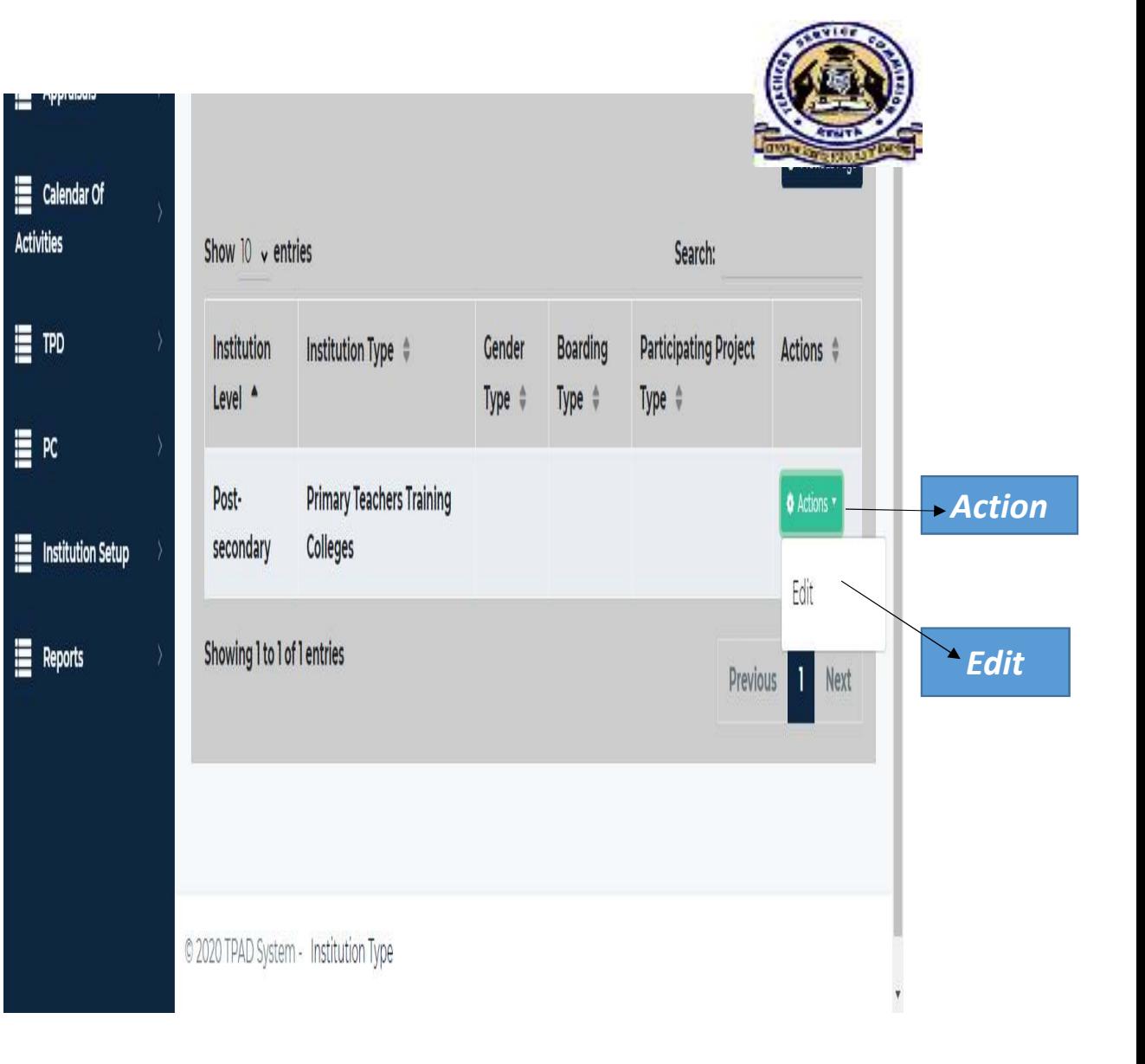

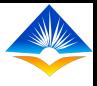

# **Strategic Objectives**

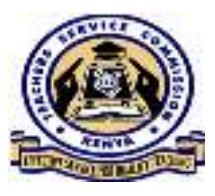

HOI is expected to use this tab to input the institution's strategic objectives. On clicking on strategic objectives tab, <sup>a</sup> page will appear which will have <sup>a</sup> tab labelled *Add Strategic Objective.*

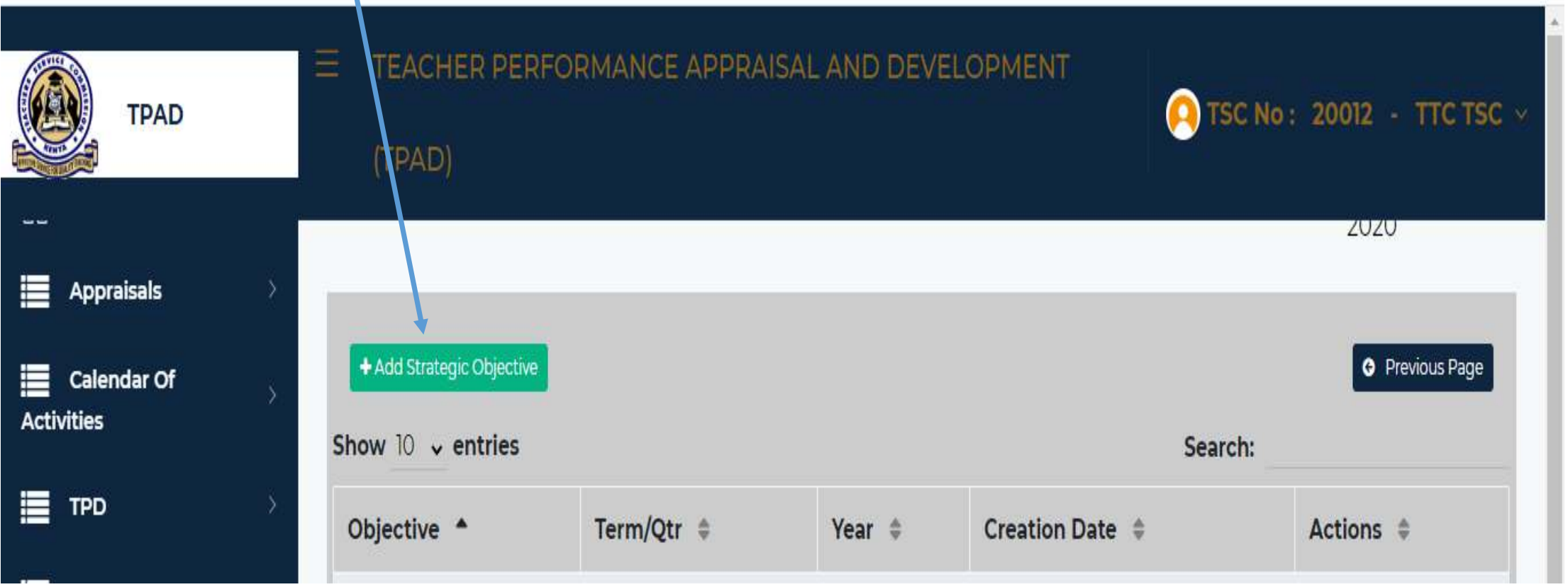

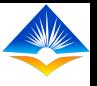

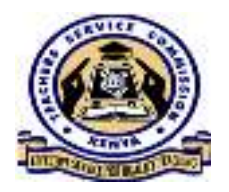

# **Strategic Objectives Cntd'….**

On clicking on Add Strategic Objective button, <sup>a</sup> pop up window will appear as illustrated on the screen shot which will allow the HOI to add an objective, the year or quarter and year that the objective is to be achieved. This will be added into the database by clicking on the *Save* button.

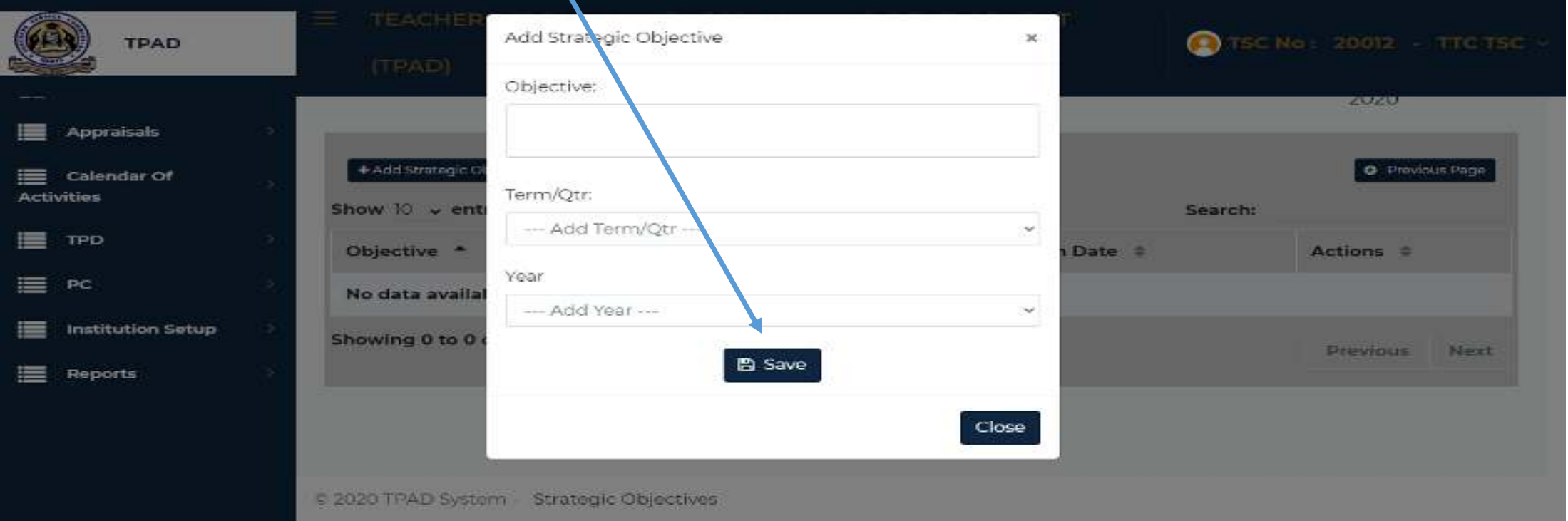

# **Demographic Data**

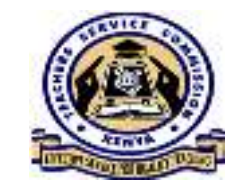

HOI is able to input the institution's demographic data using this tab by clicking on the Demographic Data button where <sup>a</sup> page will appear which will have <sup>a</sup> tab labelled *Add Demographic Data.*

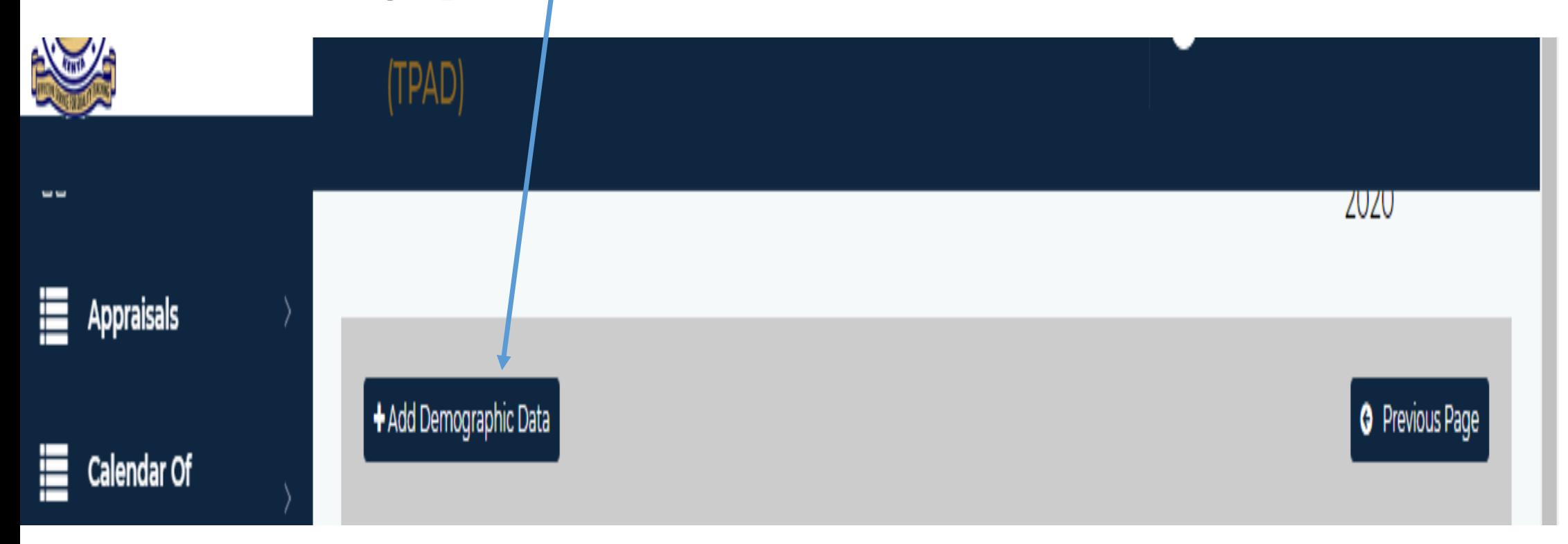

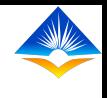

#### **Demographic Data Cntd'….**

On clicking on Add Demographic Data button, <sup>a</sup> pop up window will appear as illustrated on the screen shot which will allow the HOI to add the number of students and teachers categorized per gender, CBE/Staffing Status, number of streams, Term/Quarter and year. This will be added into the database by clicking on the *Save* button.

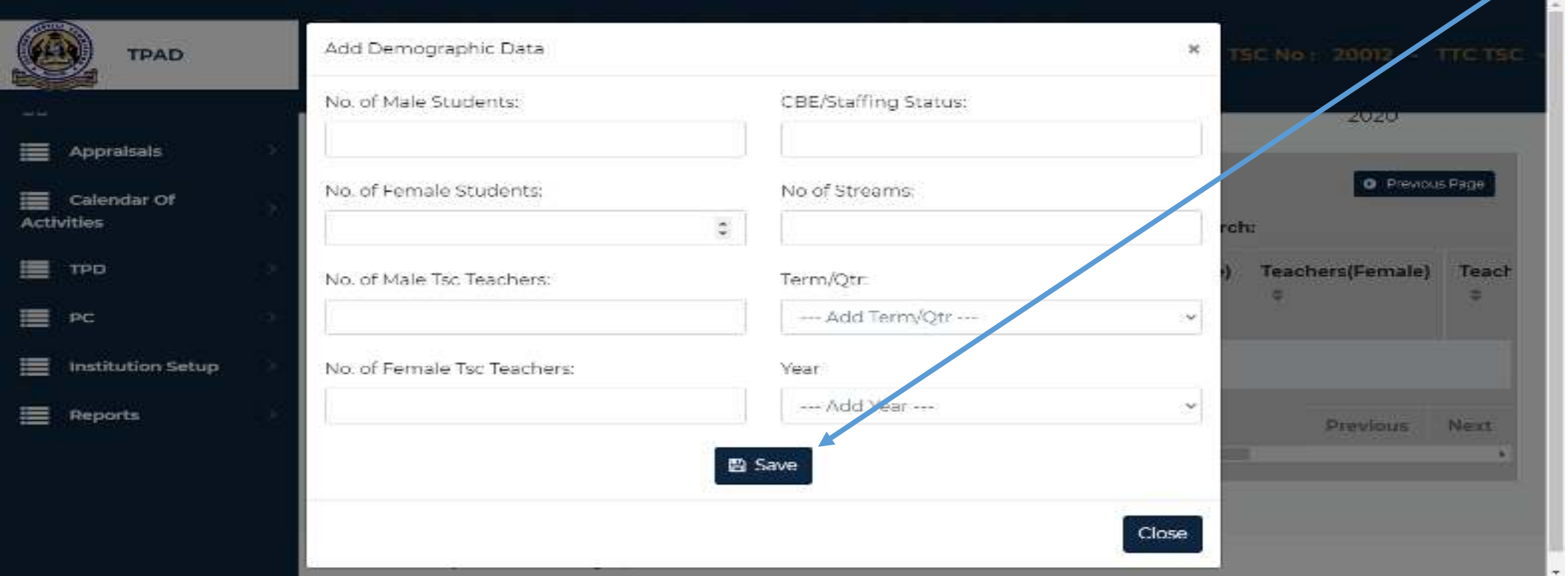

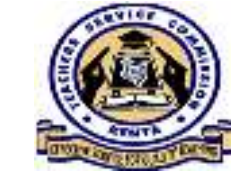

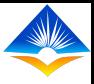

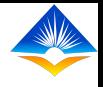

#### **4. School Performance**

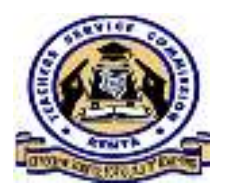

The HOI is able to input the performance of the institution every year by clicking on the *School Performance* tab under institution set – up menu. <sup>A</sup> page will appear that will have <sup>a</sup> tab labelled *Add Performance* as shown in the screen shot.

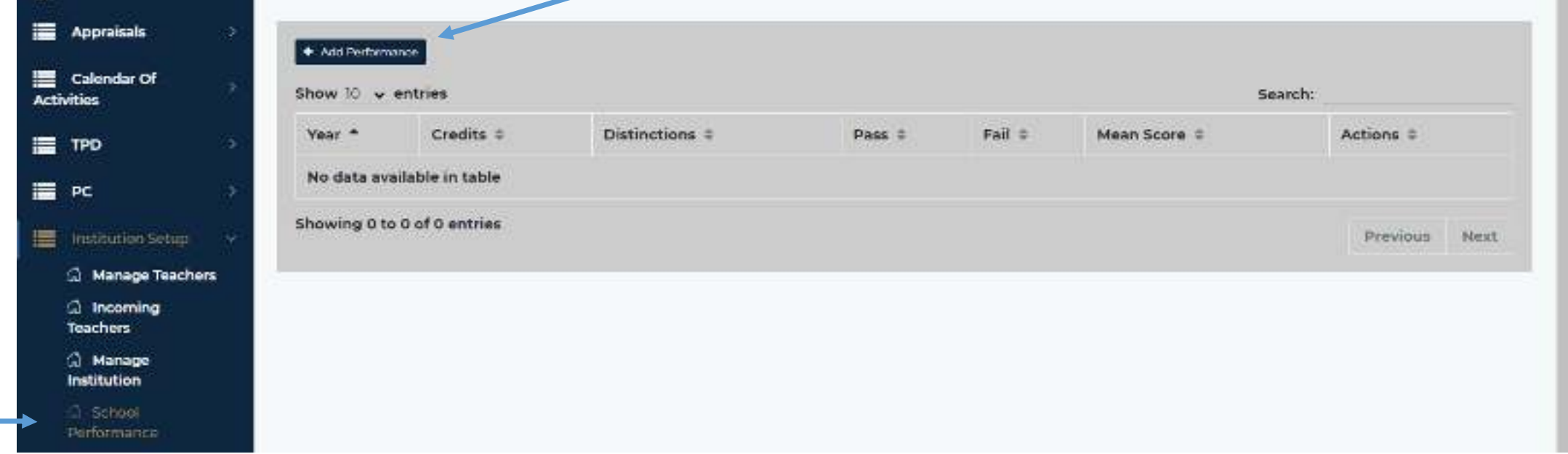

## **School Performance Cntd'….**

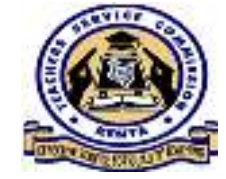

On clicking on the Add Performance tab, <sup>a</sup> pop up window will appear which will allow the HOI to input the mean attained and the year. This is saved into the database by clicking on the *Save* button as illustrated in the screen shot.

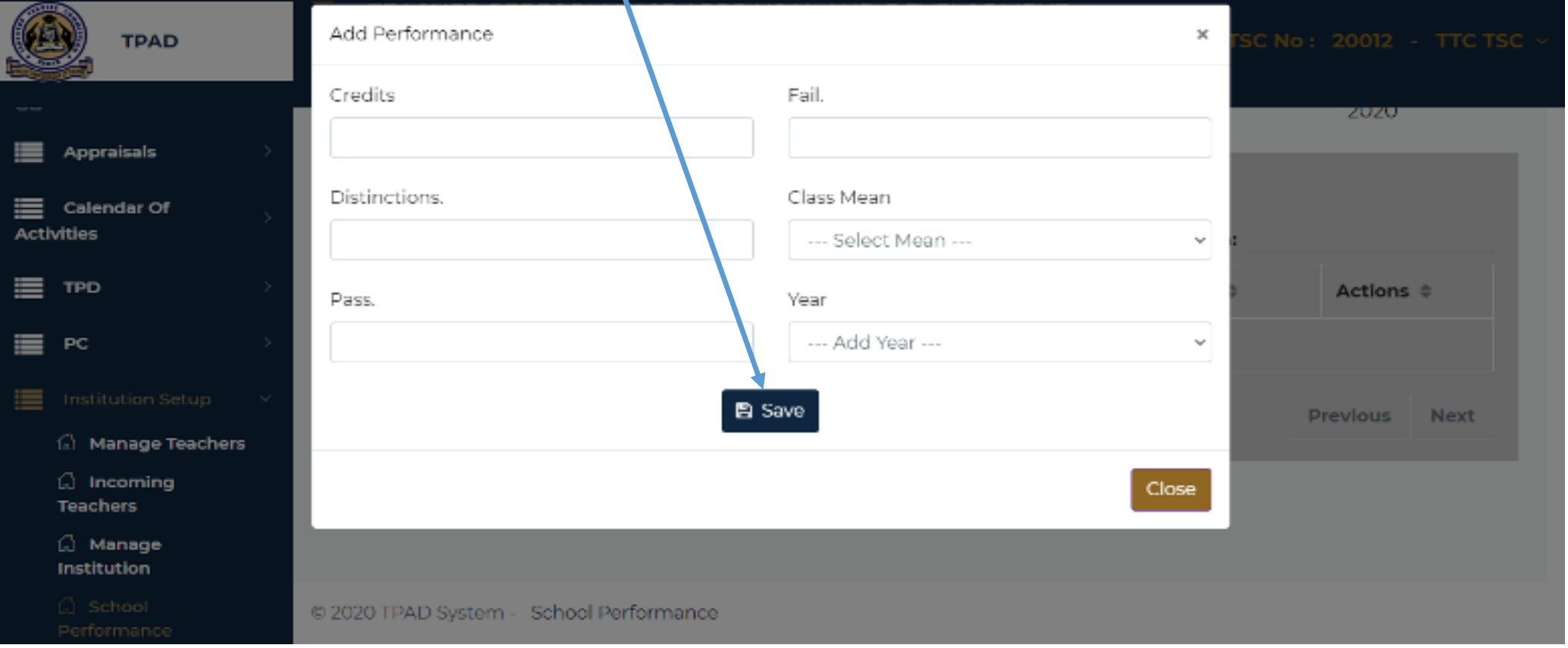

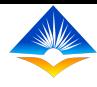

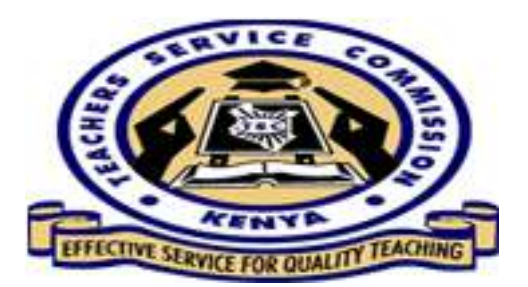

# *THE END*